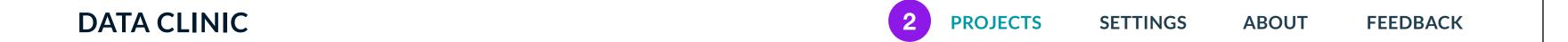

#### YOUR PROJECTS

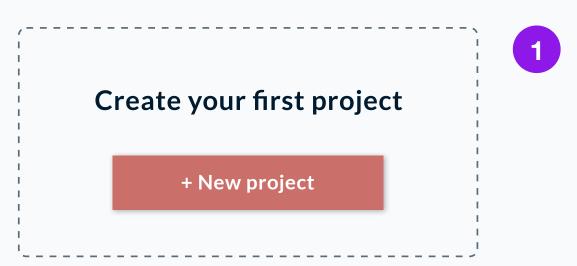

#### **COMMUNITY PROJECTS**

Join a community to view Community Projects

#### STORAGE

**0(MB)** of **<X>(MB)** used

### Home - first time

- 1. Use empty states as an opportunity to explain the next step. I put the "+ New Project" button right underneath projects. Once the user creates a project, the button can then move to its usual position (page 3)
- 2. In the menu, I added in Settings,
  About and a link to provide
  Feedback to move some of the
  header items off the project page

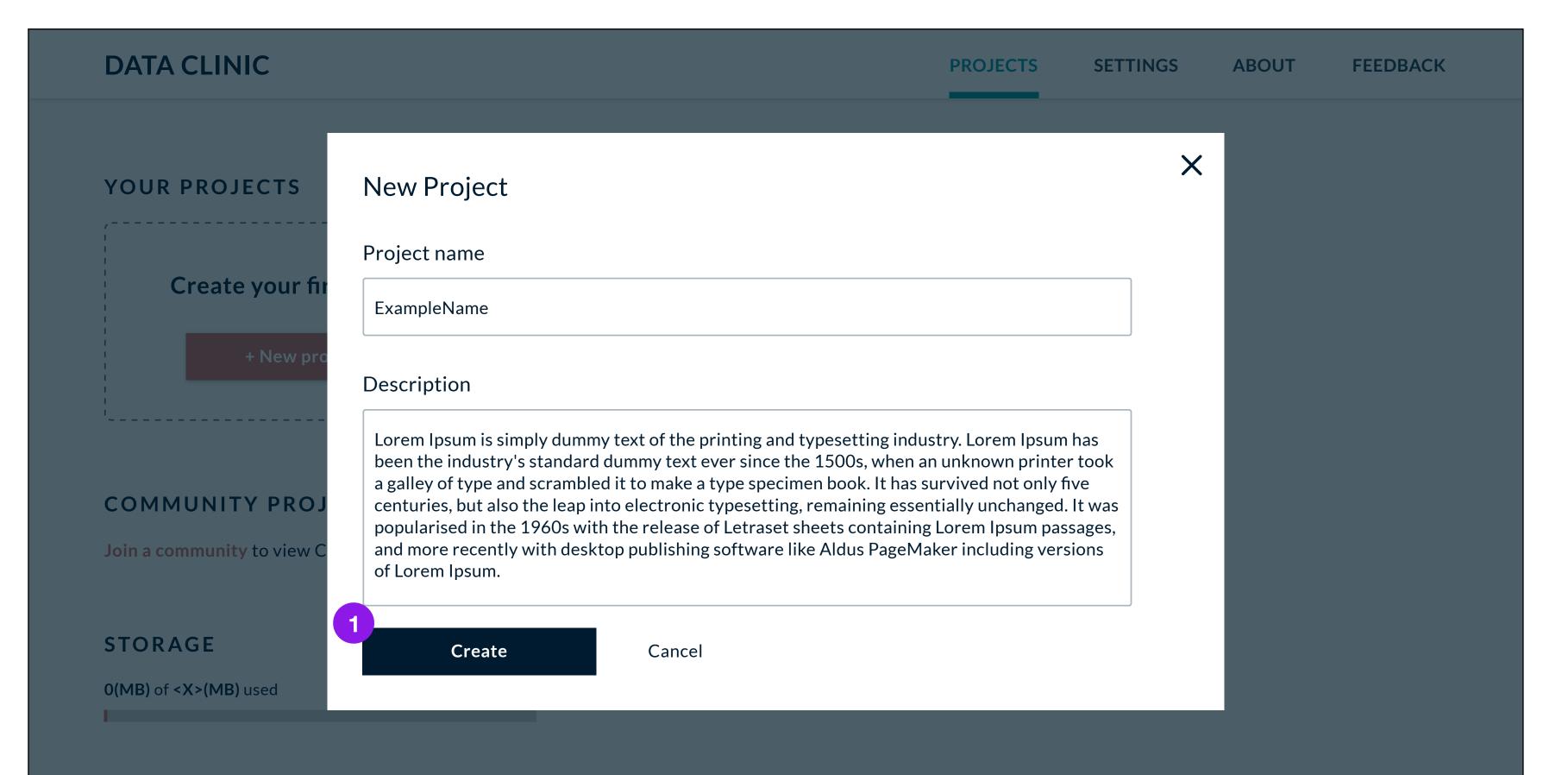

### Naming project

- . I changed "Submit" to "Create", since Submit sounds like the last step in a process.
  - 1. Right now clicking "Create" returns back to the top-level project repository, but I think the user can be navigated directly to the project they just created.

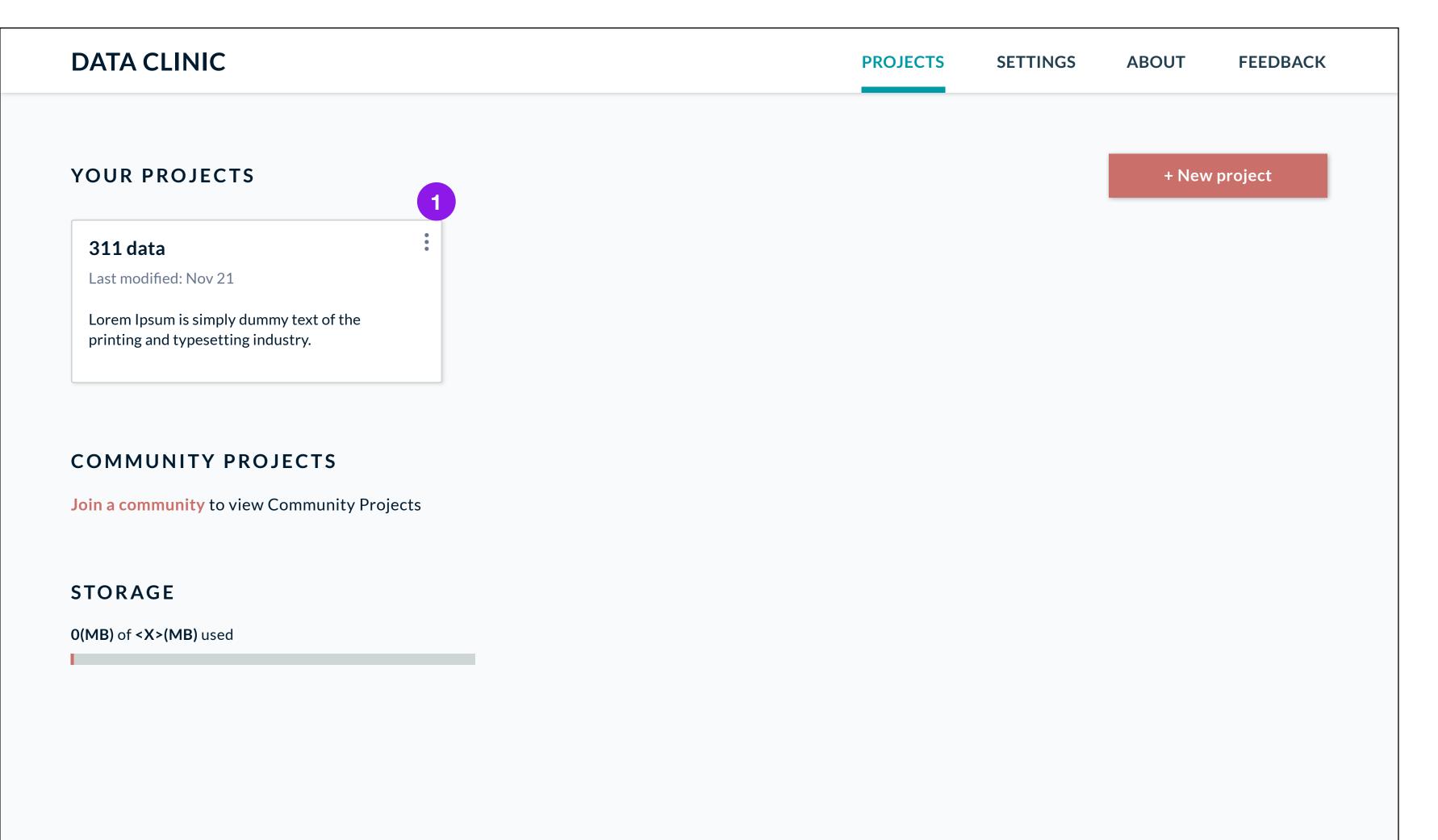

### Home

1. I added in the 3 round dots icon in the project card as a place for additional project actions (delete, etc.)

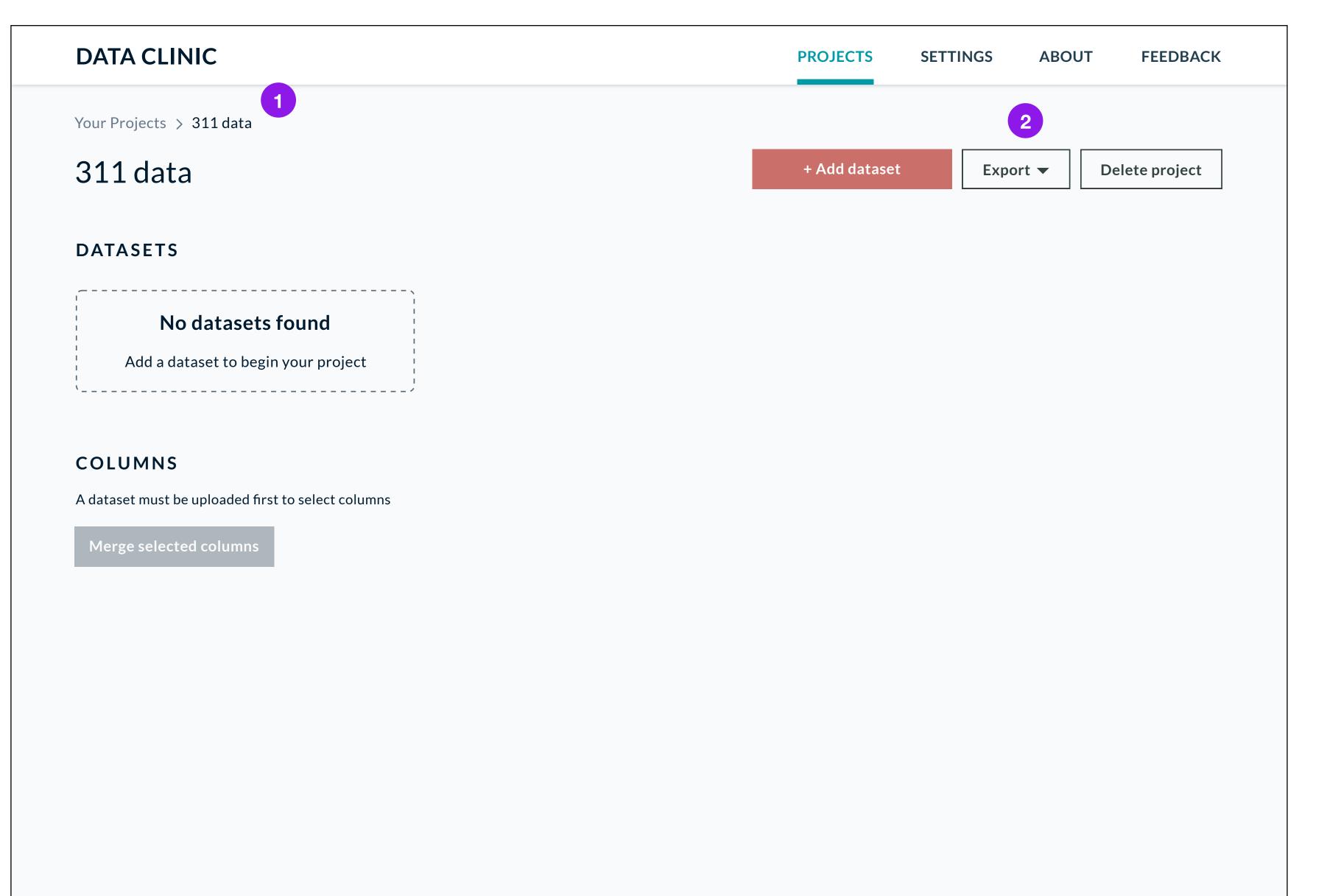

## Project page

- . I think navigational breadcrumbs (ex. Your Projects > 311 data) should be added in throughout the site so that users know where they are. From this step forward, it became unclear to me where I would be taken if I hit the back button. Breadcrumbs should provide some context,
- 2. I moved the actions up top since they affect the entire project. Export is a dropdown where the user can choose the format to export the project.

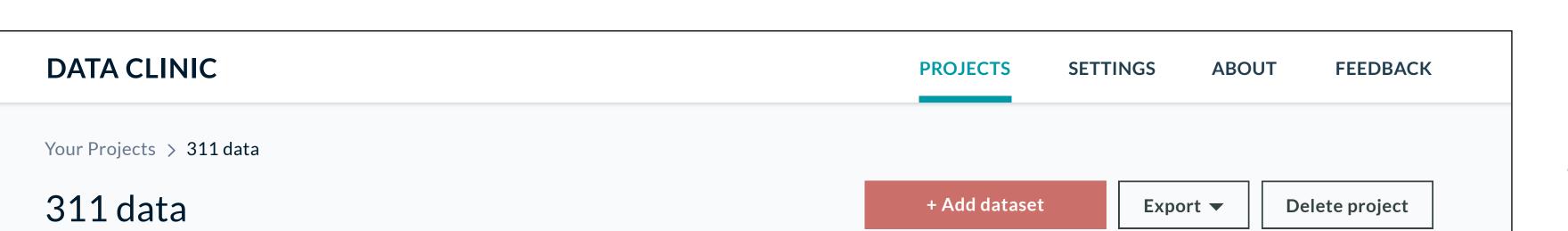

### **DATASETS**

- 311\_service\_requests\_2009.csv
- 311\_service\_requests\_2019.csv

### COLUMNS

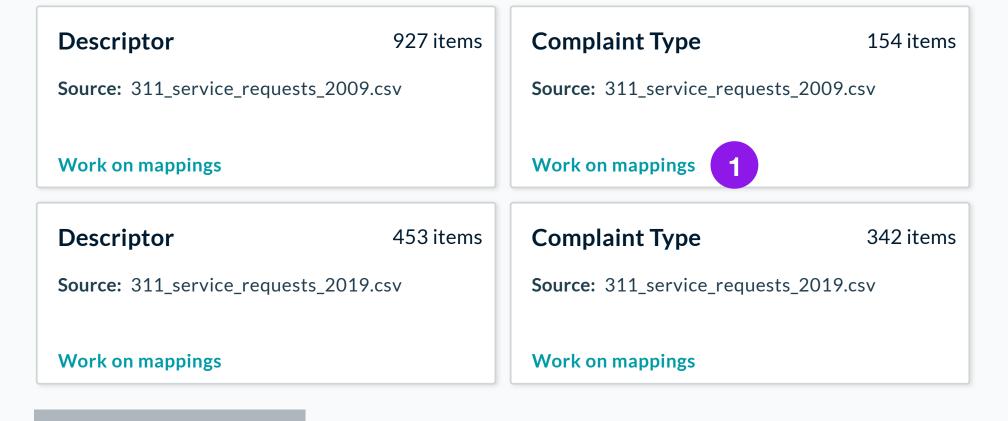

Merge selected columns

Project page

 Not many changes here, just clarifying that "Work on mappings" is a link

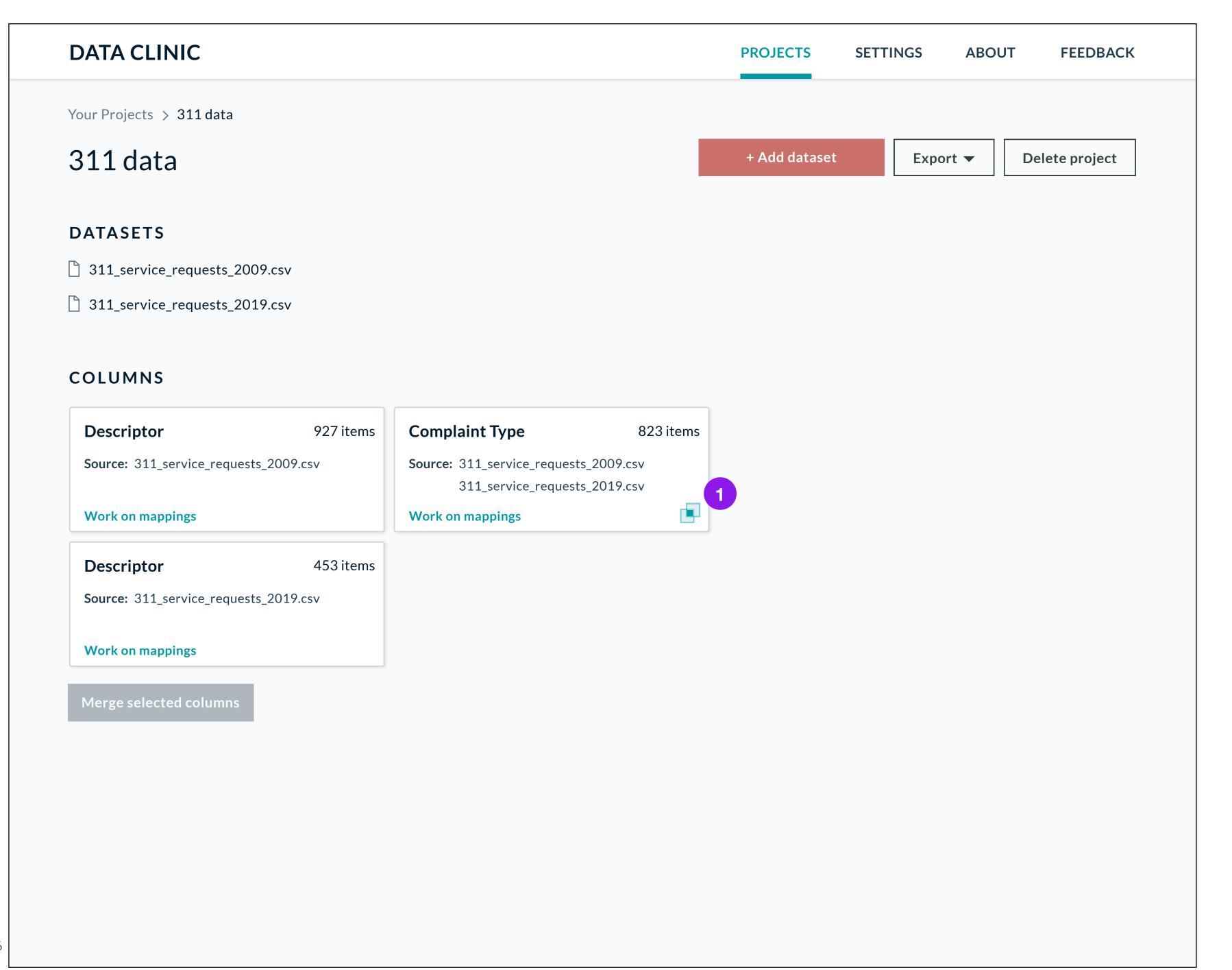

# Project page

1. I added in a "merged" icon to indicate that this column is the result of multiple datasets.

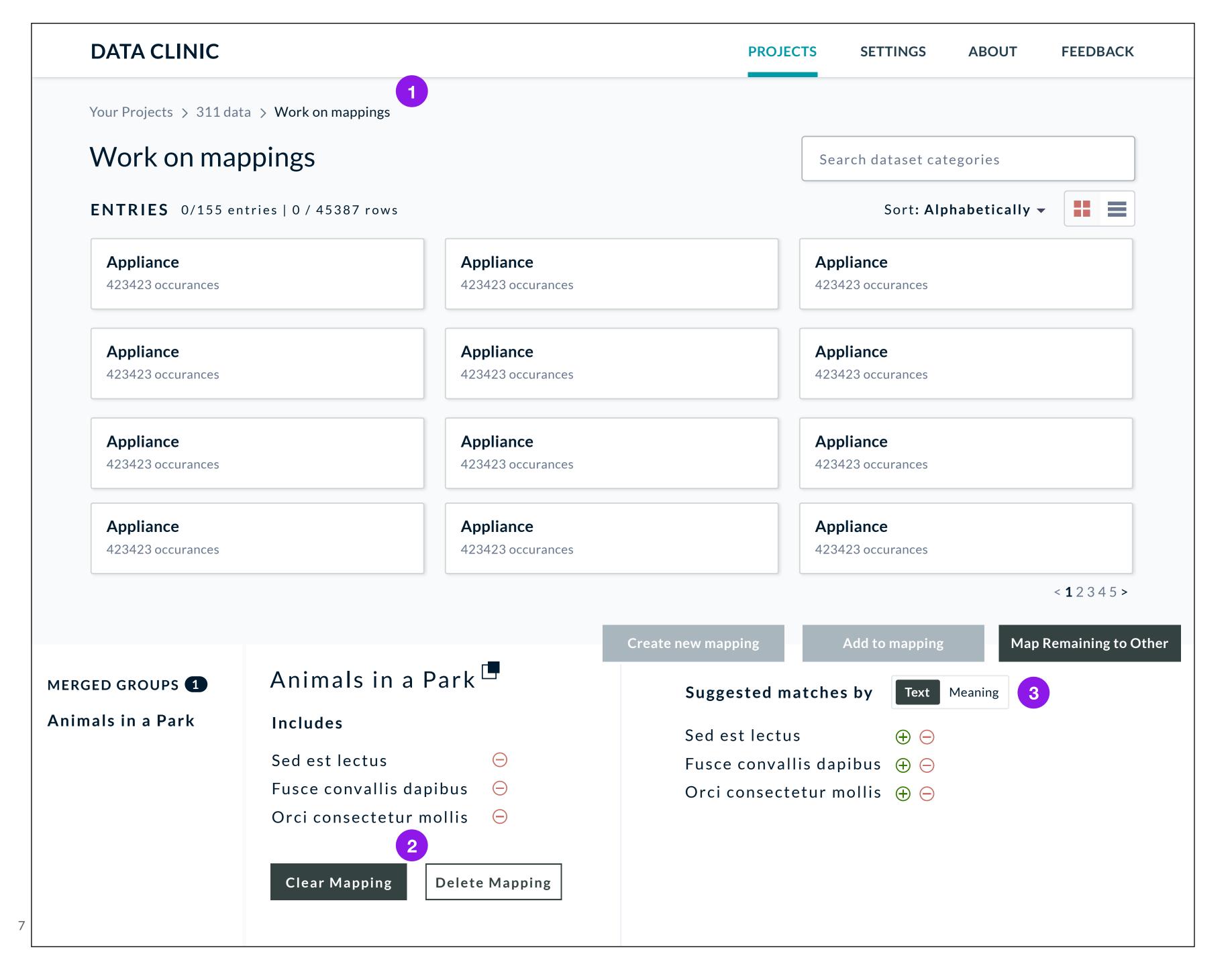

# Project page

- Navigational breadcrumbs expand again
- 2. I'm not quite sure I understand the difference between "Clear Mapping" and "Delete mapping"
- 3. I changed the Text/Meaning link to look more like a toggle